## 补修报名任课教师审核操作说明

1、登录教师账号,点击信息维护—项目报名审核菜单。

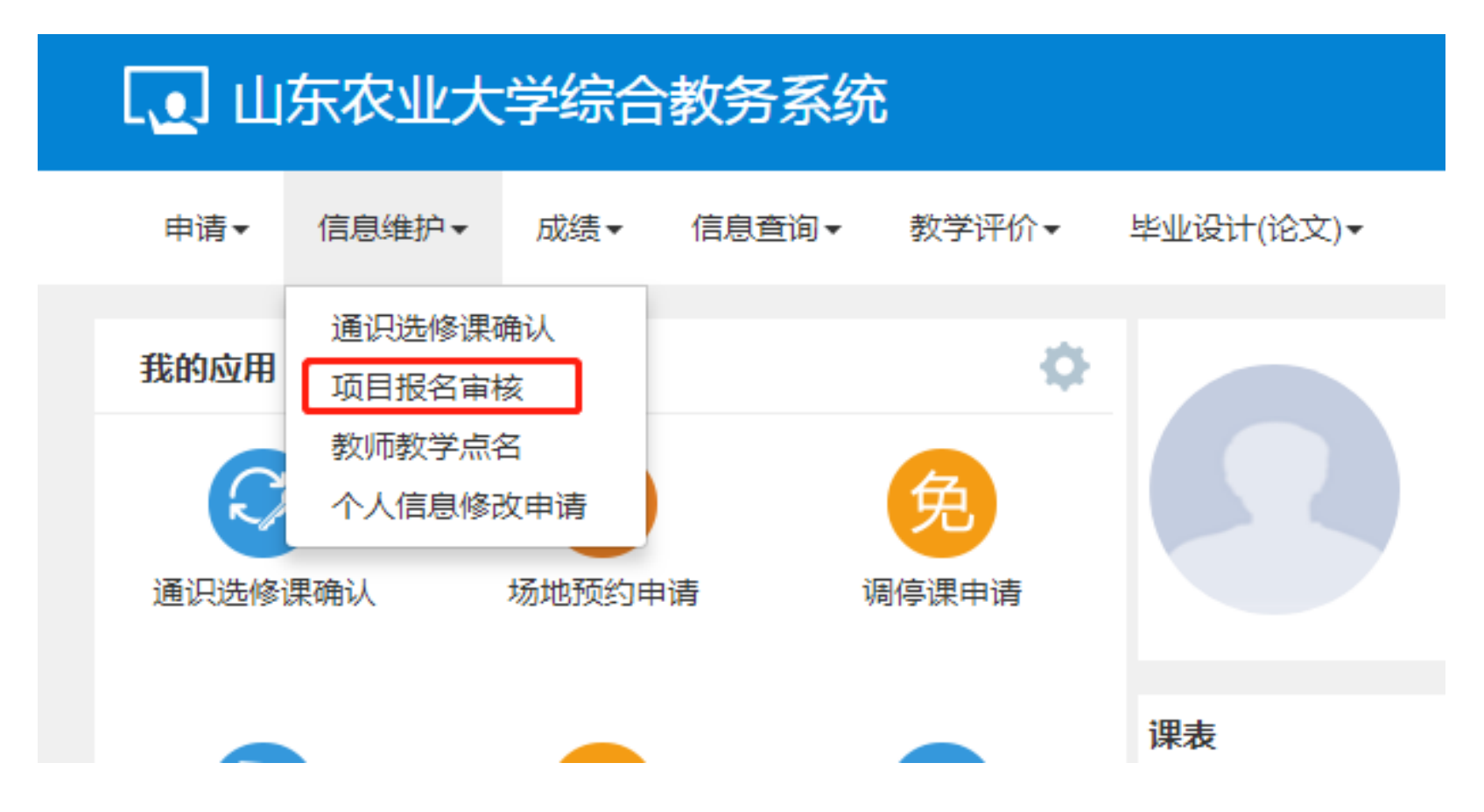

## 2、在项目报名审核菜单,将学院改为全部,点击查询,选中申请的补修,点击右上角审核按钮,选择通过或者不通过,点击确定即

项目报名审核 4C 撤销审核 ለ 审核  $1/$ 报名类型 全部 学年 学期 校区 全部 全部  $\bar{\mathbf{v}}$ 全部  $\overline{\mathbf{v}}$  $\overline{\mathbf{v}}$ 课程类别 全部 课程性质 全部 课程归属 全部 部门 全部  $\overline{\tau}$  $\overline{\mathbf{v}}$  $\overline{\mathbf{v}}$ 学院 全部 年级 教师 按教工号或姓名模糊查询 全部 套业 全部  $\overline{\mathbf{v}}$  $\overline{\mathbf{v}}$ 全部 全部 班级 开课类型 开课学院 全部 审核状态 待审核  $\overline{\mathbf{v}}$  $\boldsymbol{\mathrm{v}}$  $\overline{\mathbf{v}}$ 是否重修 全部 是否自修 全部 修读标记 全部 辅修标记 全部  $\overline{\phantom{a}}$  $\mathbf{v}$  $\overline{\mathbf{v}}$  $\overline{\mathbf{v}}$ 课程 学生  $3$  2 查询 开课学院 ○ 审核状态 报名学期 报名原因 备注 学年 学期 学号 姓名 一 流程跟踪 报名学年 ┲  $\overline{\blacktriangledown}$ 补修 任课教师审核(待审 流程跟踪 2019-2020  $\overline{2}$ 2019-2020  $\overline{2}$ 20173260 李淦 化学与材料科学学院  $\,$ **M ⓒ | 1 共1页 ② M 15 >** 1-1 共1条

可。

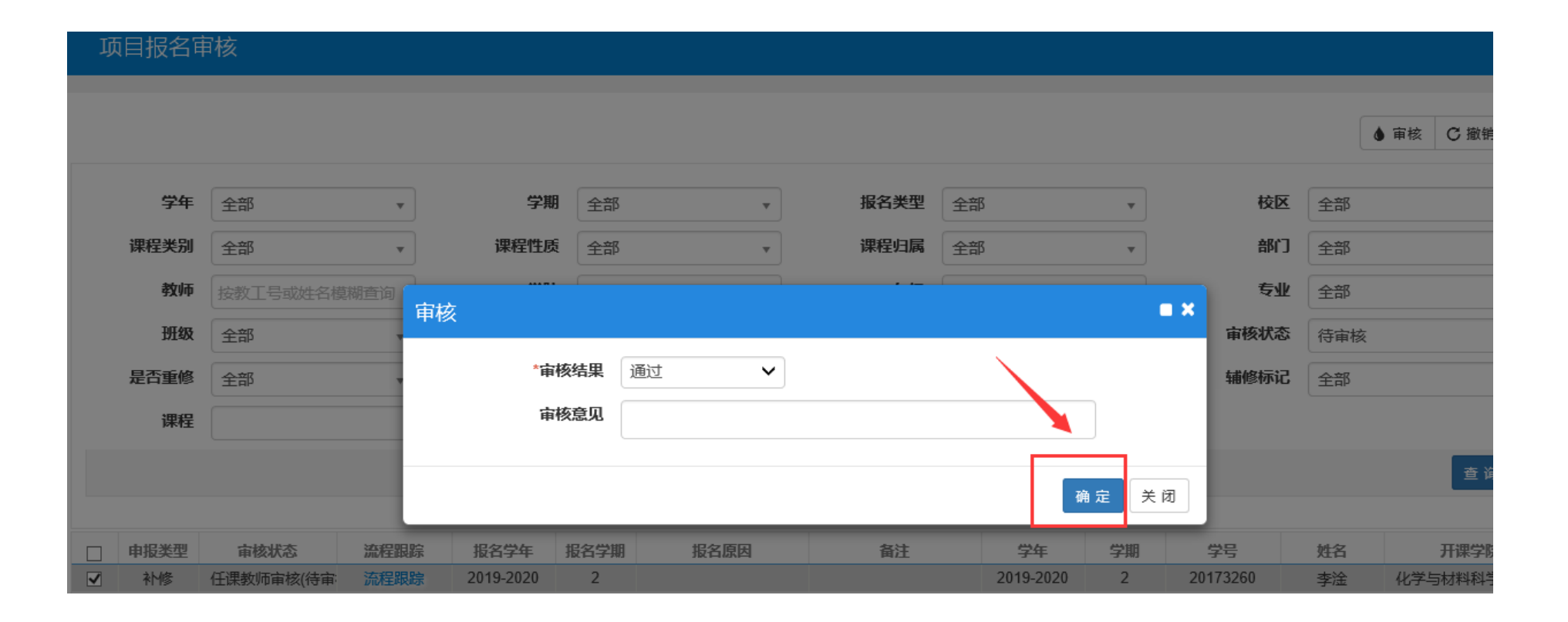